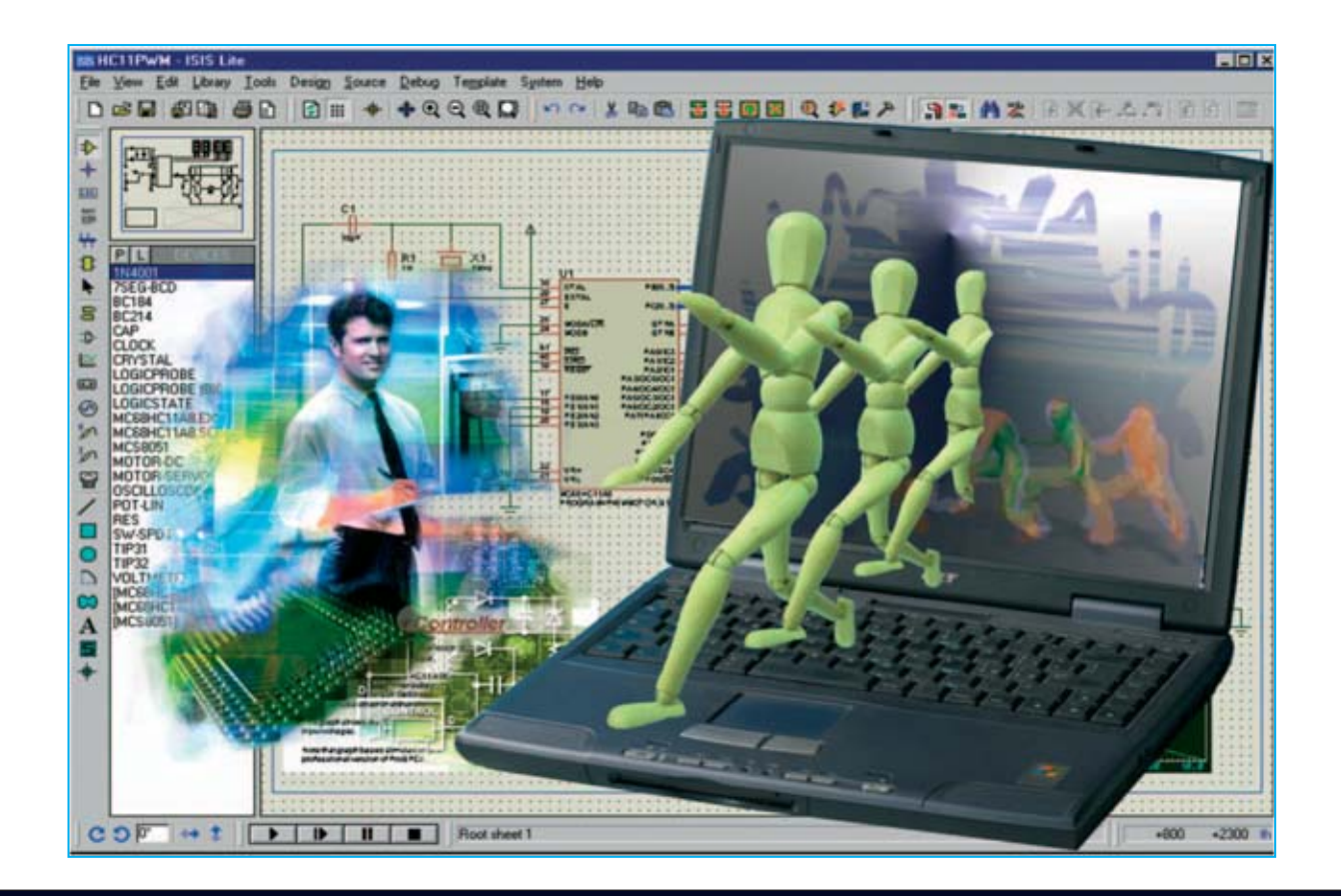

# **Trabajando con Proton DS Lite**

**La rápida evolución de las herramientas de desarrollo, y en concreto del entorno de desarrollo integrado (IDE) Proton DS, al que hemos dedicado algunas páginas en revistas anteriores, ha llamado la atención de muchos programadores que trabajan con PIC, lo que nos ha animado a tratar este tema con más profundidad.**

**E**n la revista **N°252** empezamos a exponer<br>Llas características del **entorno de**<br>Llas arrollo integrado (Integrated las características del **entorno de desarrollo integrado** (Integrated Development Environment) **Proton DS**.

Se trata de un **único programa** que incorpora **muchas herramientas** y **aplicaciones** muy útiles para la **escritura de programas**, para el **control** del **código fuente** y para la **implementación** del **hardware**.

Hemos elegido la versión **Lite** de **Proton DS** ya que se trata de una versión que se puede

descargar desde la Web de Crownhill (**www.crownhill.co.uk**) y **utilizar libremente**.

Es un sistema **coordinado** y **estructurado** para la programación de microcontroladores **PIC**, lo que se traduce para el desarrollador en una **optimización** tanto de su **tiempo** de trabajo como de los **recursos utilizados**. Se pueden conseguir resultados óptimos en tiempos razonablemente cortos.

Después de haber recordado y reseñado brevemente los planteamientos expuestos en

*4 / Nº 256 - NUEVA ELECTRÓNICA*

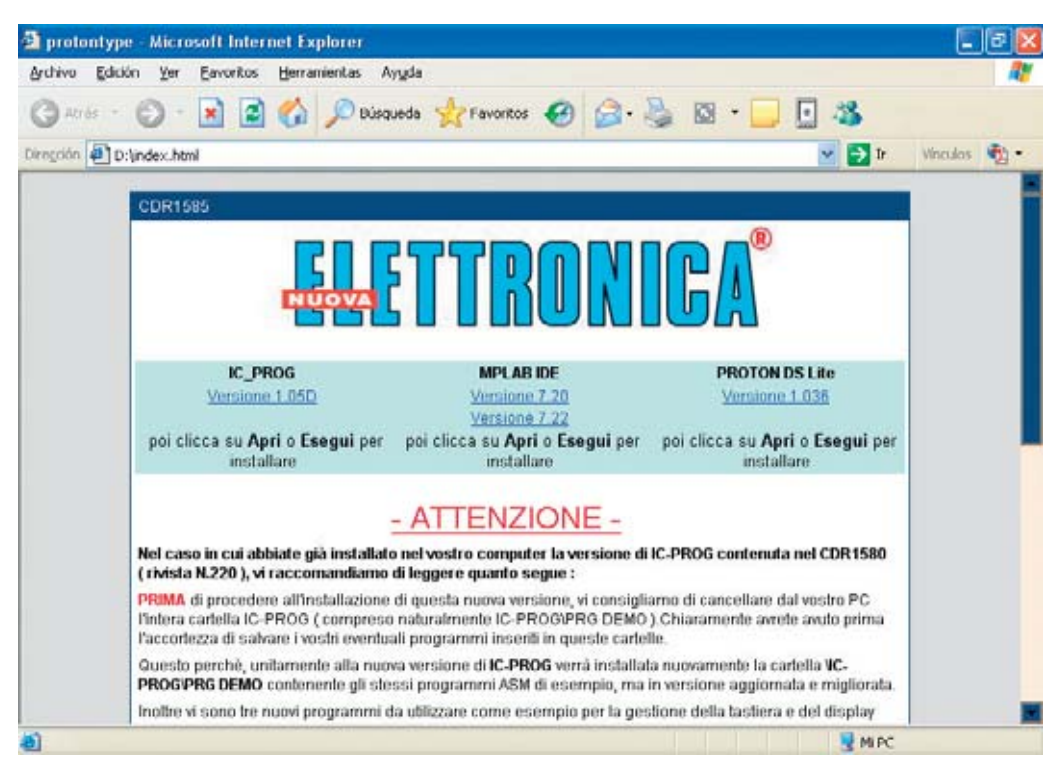

**Fig.1 Cuando se introduzca el CDROM CDR.1585 en el lector automáticamente aparecerá esta ventana en la pantalla del PC. Si esto no sucede, debido a la configuración del ordenador, hay que hacer doble click sobre el archivo INDEX.HTML contenido en el disco. Para lanzar la instalación de Proton DS Lite hay que hacer click en el vínculo VERSION 1.036 situado bajo el texto PROTON DS LITE.**

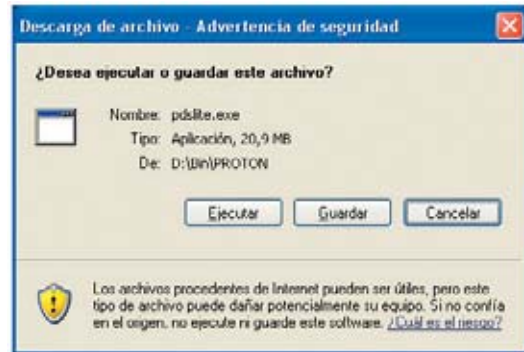

**Fig.2 Para comenzar la instalación hay hacer click en el botón EJECUTAR de la ventana de descarga (ver imagen superior). En la ventana inicial del programa de Crownhill (ver imagen lateral) hay que hacer click en INSTALL PDSLITE. El resto del proceso de instalación está guiada por un asistente (solo hay que confirmar las diferentes opciones haciendo click en NEXT >). Confirmada la última ventana (OK) termina la instalación.**

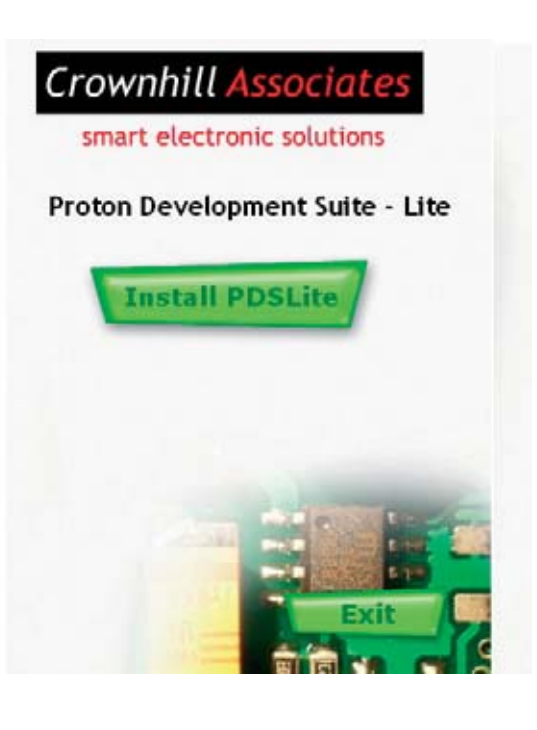

el primer artículo publicado en la revista **Nº252** vamos a profundizar en su **instalación**, **configuración** y **funciones básicas**.

Para tener una visión global del entorno vamos a **abrir** uno de los proyectos que hemos desarrollado con **código fuente** en **BASIC**. Además mostraremos como **trabaja** el **hardware** con una **interfaz virtual** y expondremos la forma de **programar** un **PIC 16F628A**.

Como siempre mostraremos **imágenes elocuentes** acompañadas de **texto** para explicar con detalle las fases de mayor importancia en las operaciones realizadas.

Antes de comenzar, como en la instalación de cualquier programa, hay que tener presentes los **requisitos mínimos** para poder utilizar la versión **Lite** del entorno de desarrollo **Proton DS**.

**Proton DS Lite** precisa, como mínimo, un procesador **Pentium** o compatible, una memoria **RAM** de **32 MBytes**, aunque es recomendable disponer de al menos **128 MBytes**, y de **100 MBytes** de espacio libre en el **disco duro**.

Los **sistemas operativos** soportados son: Microsoft **Windows 98SE**, **ME**, **2000** y **XP**.

# **INSTALACIÓN**

El programa **Proton DS Lite** se encuentra en el CDROM **CDR.1585**, incluido en el kit **LX.1585** (presentado en la revista **Nº252**). No obstante este CDROM también puede ser solicitado de forma independiente al kit.

La instalación del programa está **guiada** por un **asistente**, por lo que es extraordinariamente simple: Solo hay que seguir las indicaciones.

No obstante mostramos, con imágenes comentadas, el procedimiento de **lanzamiento de la instalación** del programa. Una vez lanzada la instalación y cargado el asistente, prácticamente solo hay que ir **confirmando** cada paso de la instalación.

Es aconsejable **no modificar** durante la instalación los **nombres** y las **posiciones** de los **directorios**. De esta forma será más **fácil** realizar la **configuración**.

# **CONFIGURACIÓN**

El proceso de configuración es indispensable para establecer la **comunicación** entre el programa **IC-Prog** (Programador de PIC) y el entorno **Proton DS Lite**.

Este proceso consiste en proporcionar a **Proton DS Lite** los **parámetros necesarios** para que pueda localizar los **directorios** del **Compilador** y del **Programador** instalados en el ordenador.

Obviamente nosotros analizaremos con más detalle la configuración que establece una comunicación entre **Proton DS Lite** y nuestro **Programador LX.1580** a través del programa **IC-Prog**.

Ambas configuraciones, la del Compilador y la del Programador, se pueden efectuar de forma **automática** (con una búsqueda automatizada) o de forma **manual**.

En el primer caso la configuración es muy simple ya que se activa un sistema de **ayuda interactiva** que permite completar el procedimiento haciendo click sobre un botón o contestando a unas sencillas preguntas.

El procedimiento **manual** es obligatorio cuando hay en el ordenador **varias versiones** del mismo compilador o cuando durante la instalación se han elegido **directorios diferentes** a los **predeterminados**. En este caso es indispensable indicar la ruta donde se encuentra el programa.

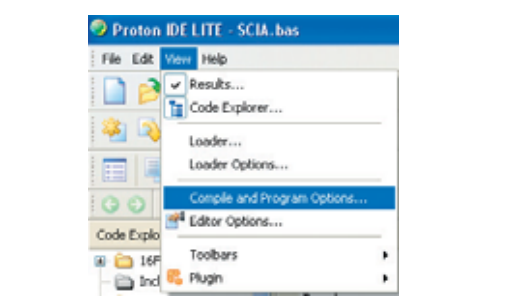

**Fig.3 Es aconsejable configurar el programa la primera vez que se ejecuta Proton DS Lite (se abren automáticamente las ventanas de configuración). No obstante se puede configurar en cualquier momento desde la función COMPILE AND PROGRAM OPTIONS del menú VIEW.**

*6 / Nº 256 - NUEVA ELECTRÓNICA*

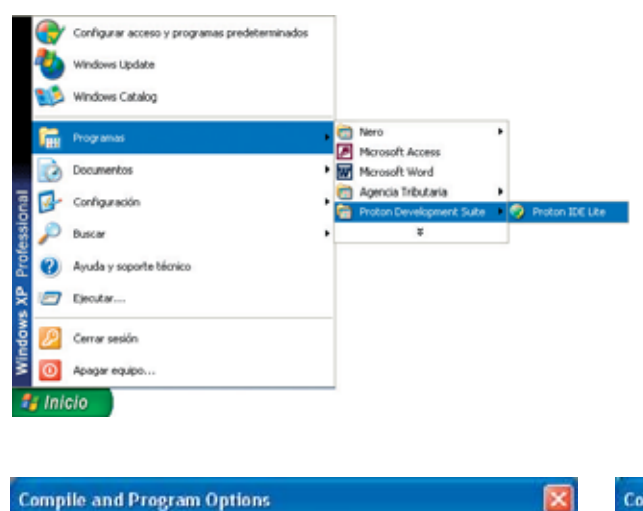

**Fig.4 Para abrir el programa hay que hacer click en el botón INICIO. A continuación hay que seleccionar PROGRAMAS y localizar el grupo PROTON DEVELOPMENT SUITE. Al abrirlo se abren los accesos que contiene, hay que hacer click en el único acceso: PROTON IDE LITE.**

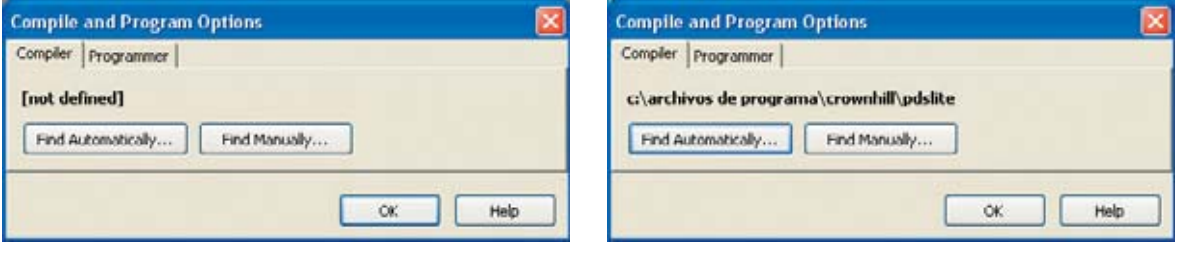

**Fig.5 La primera vez que se ejecuta el programa Proton DS Lite se abren automáticamente las ventanas de configuración para el Compilador y el Programador.**

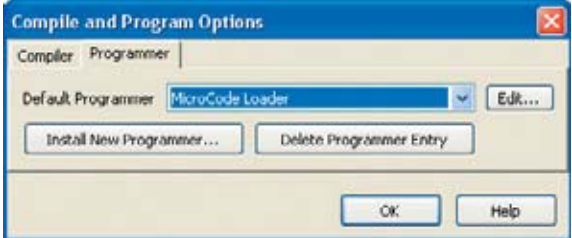

**Fig.7 Hay que seleccionar la pestaña PROGRAMMER y hacer click en INSTALL NEW PROGRAMMER ... para configurar la conexión con IC-Prog.**

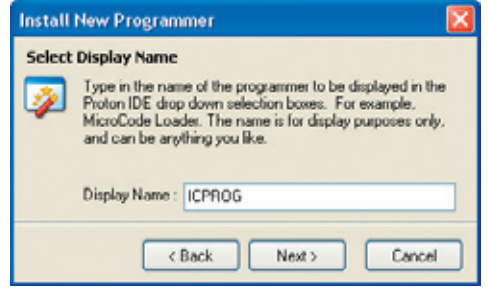

**Fig.9 En primer lugar hay que definir el nombre del software utilizado como programador: Escribir ICPROG en el cuadro DISPLAY NAME y hacer click en NEXT >.**

**Fig.6 Haciendo click en el botón FIND AUTOMATICALLY el programa localiza de forma automática el directorio que contiene el Compilador BASIC.**

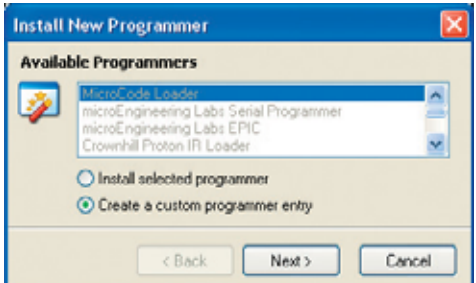

**Fig.8 Para continuar hay que seleccionar la opción CREATE A CUSTOM PROGRAMMER ENTRY, y, a continuación, hacer click en NEXT >.**

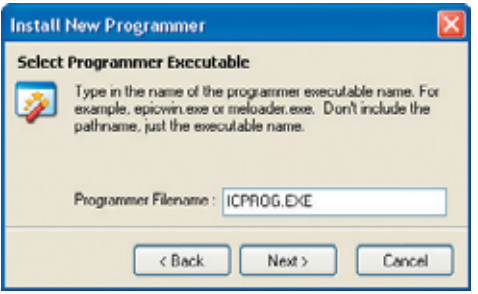

**Fig.10 Ahora hay que indicar el nombre del archivo ejecutable: Escribir ICPROG.EXE en el cuadro PROGRAMMER FILENAME y hacer click en NEXT >.**

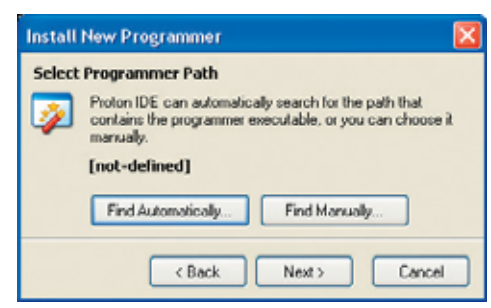

**Fig.11 Proton DS es capaz de localizar automáticamente el directorio de IC-Prog. Para realizar esta operación hay que hacer click en FIND AUTOMATICALLY.** 

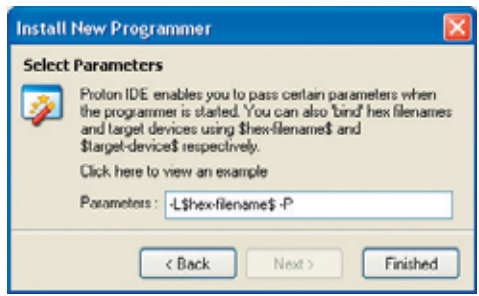

**Fig.13 Hay que introducir los parámetros utilizados cuando se ejecuta IC-Prog desde Proton DS Lite: Introducir los valores mostrados en la imagen.**

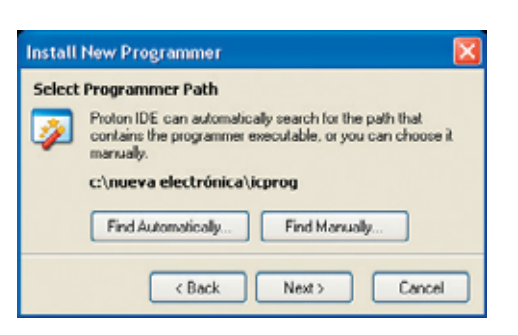

**Fig.12 Cuando aparezca la ruta de IC-Prog correctamente localizada únicamente hay que hacer click en NEXT >.**

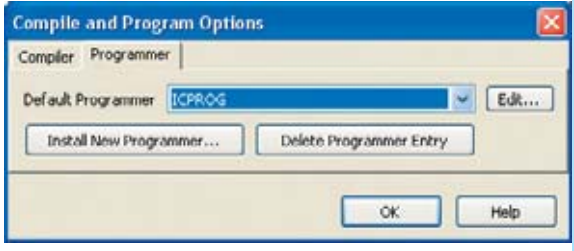

**Fig.14 Ya han sido configurados correctamente los directorios del Compilador y del Programador. Solo queda hacer click en OK para terminar.**

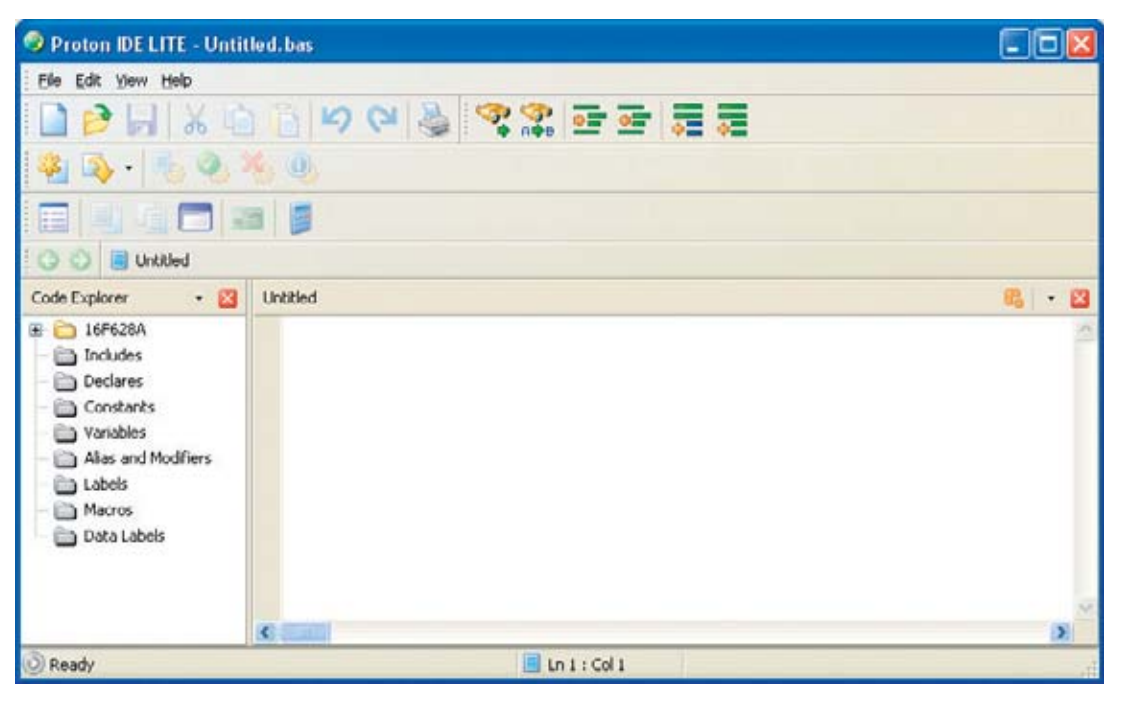

**Fig.15 El entorno de trabajo de Proton DS Lite está constituido por numerosos elementos que hemos descrito en la revista Nº252. Como todos los programas para sistemas Windows, con Proton DS se puede trabajar mediante la utilización de menús o a través iconos distribuidos en Barras de Herramientas.** 

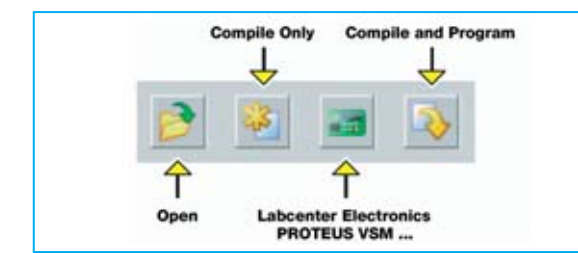

La **primera vez** que se ejecuta el programa **Proton DS Lite** se abren **automáticamente** las ventanas de **configuración**. Es aconsejable realizar la configuración **inmediatamente**, si bien se puede realizar en cualquier momento desde la función **Compile and Program Options** del menú **View** de **Proton DS Lite** (ver Fig.3).

Si, como hemos aconsejado, durante la instalación no se han modificado los directorios predeterminados, no se encontrará **ninguna dificultad** en la configuración ya que el propio programa **sugiere** las indicaciones adecuadas.

En caso contrario hay que realizar una **configuración manual** para poner en comunicación a **Proton DS Lite** con **IC-Prog**.

Las Figs.5-6-7-8-9-10-11-12-13-14 muestran la secuencia completa de una **configuración automática**.

# **ABRIR un ARCHIVO .BAS**

Para mostrar como se utiliza el programa **Proton DS Lite** vamos a utilizar archivo escrito en **BASIC** (**SCIA.BAS**) que hemos desarrollado para gestionar **8 diodos LED** conectados a un **puerto** de un **PIC**.

Este programa enciende y apaga secuencialmente, uno tras otro, los **diodos LED** para conseguir un **efecto luminoso**. Dada su sencillez es muy adecuado para los **objetivos didácticos** que nos hemos propuesto.

El archivo **SCIA.BAS** se encuentra en una subcarpeta de la carpeta **PRG DEMO BASIC**, creada automáticamente durante la instalación del programa **ICProg versión 1.05D** contenido en nuestro CDROM **CDR.1585**.

En caso de no tener el programa **IC-Prog** en el ordenador es el momento de **instalarlo**.

**Fig.16 En esta imagen hemos agrupado los iconos correspondientes a las funciones utilizadas en las descripciones de este artículo. Hay iconos que ejecutan inmediatamente la operación asociada, mientras que otros abren un cuadro de diálogo donde se han de seleccionar las opciones deseadas.** 

Si en el disco duro hay una **versión** de **IC-Prog anterior**, es conveniente, como se indica en las notas informativas de la pantalla de instalación, **desinstalarla** por completo. Naturalmente, si las carpetas del programa contienen **códigos fuente** desarrollados por vosotros hay que **salvaguardarlos** en un lugar diferente a las carpetas de la versión de **IC-Prog** que va a ser eliminada.

En la práctica instalando la **versión 1.05D** de **IC-Prog** sobre una anterior el programa funciona perfectamente, **manteniendo** la **configuración**. No obstante el consejo del diseñador de **IC-Prog** es eliminar completamente cualquier versión anterior.

Para **instalar** el programa **IC-Prog**, desde la ventana de introducción reproducida automáticamente al introducir el CDROM **CDR.1585** en la unidad (ver Fig.1), solo hay que pulsar sobre **IC-Prog version 1.05D**.

La instalación está **guiada** por un **asistente**. El último paso consiste en **configurar el hardware**. No obstante todos los **detalles** sobre la **instalación** de **IC-Prog** se pueden consultar en la **revista Nº238.**

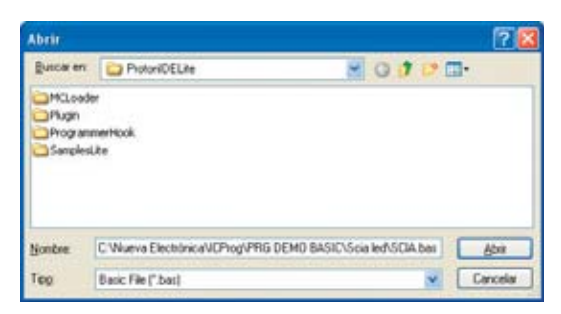

**Fig.17 Para abrir el archivo SCIA.BAS hay que hacer click en el icono OPEN (ver Fig.16). En el cuadro de diálogo ABRIR hay que introducir la ruta completa del archivo (cuadro Nombre). Por último hay que pulsar en el botón ABRIR.**

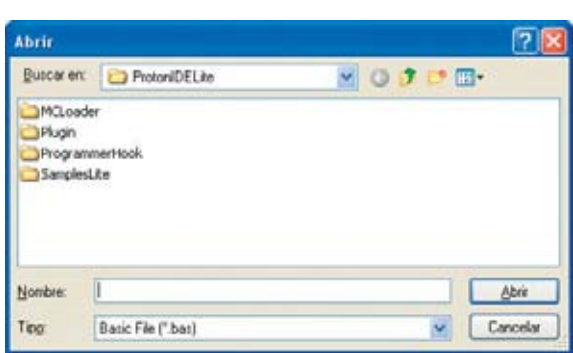

**Fig.18 El archivo SCIA.BAS, que hemos elegido como ejemplo, también se puede abrir localizando el archivo con las herramientas incluidas en el cuadro de diálogo ABRIR.**

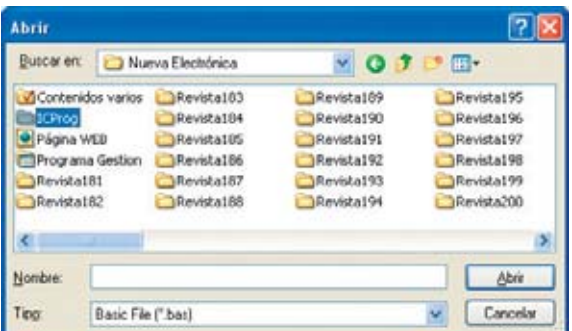

**Fig.20 En el área central se muestran, en orden alfabético, todos los directorios del disco duro. Hay que localizar IC-Prog y hacer doble click sobre él.**

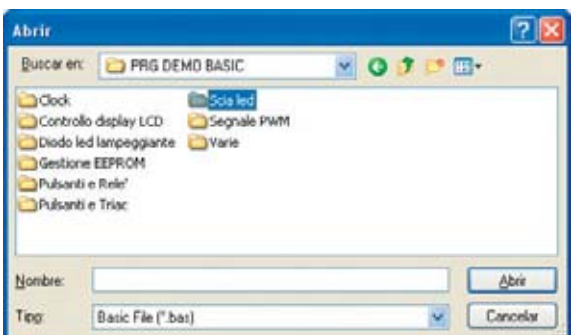

**Fig.22 Para facilitar las búsquedas de los fuentes en BASIC hemos organizado los subdirectorios en función de nuestras tarjetas para PIC. Hay que hacer doble click en SCIALED.**

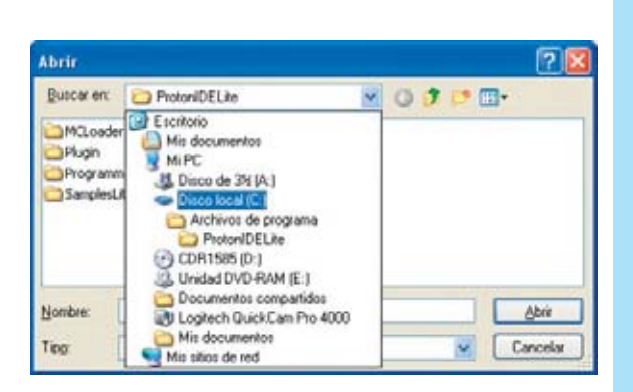

**Fig.19 Haciendo click en la flecha situada junto a PROTONIDELITE se abre una lista con los recursos del PC. Hay que hacer click en el disco duro (normalmente C:).**

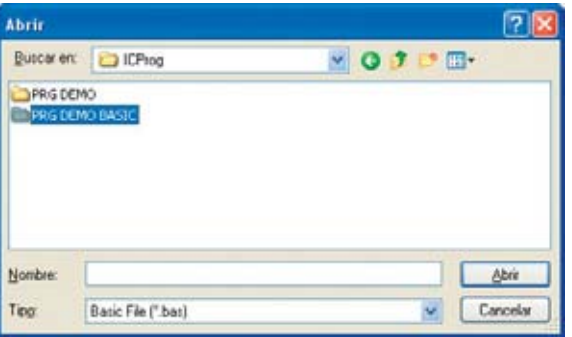

**Fig.21 El directorio IC-Prog contiene dos subdirectorios. Puesto que vamos a abrir un archivo escrito en BASIC hay que hacer doble click en el directorio PRG DEMO BASIC, visualizando así su contenido.** 

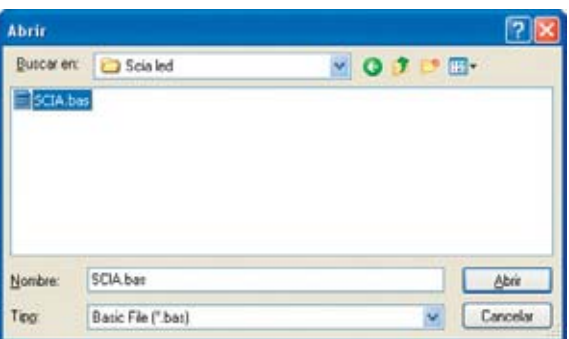

**Fig.23 Por fin está localizado el archivo SCIA.BAS que contiene el código fuente en BASIC. Para abrirlo se puede hacer doble click directamente sobre él o bien seleccionarlo y hacer click en el botón ABRIR.**

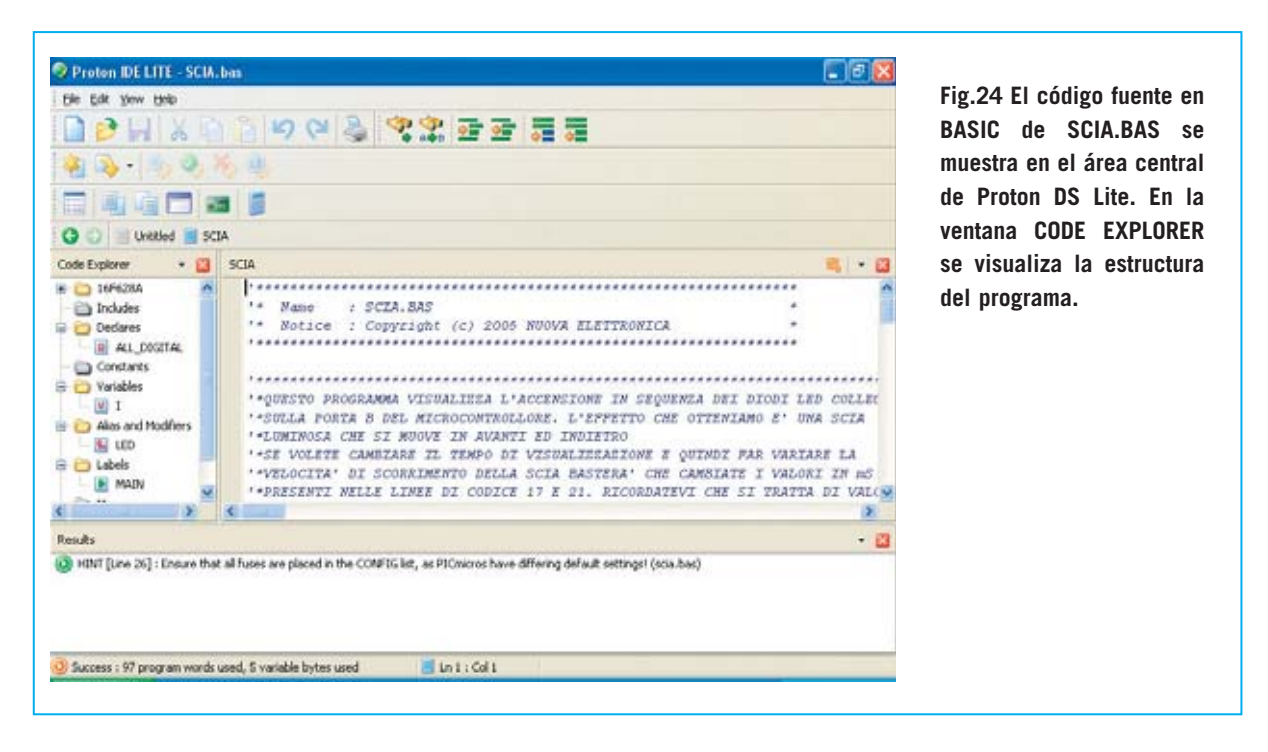

Hecha esta mención a **IC-Prog** volvemos a retomar la cuestión de la **apertura** del archivo **SCIA.BAS** que hemos elegido para mostrar los procedimientos relacionados con la **compilación** y con la **programación** de un **PIC**.

Para facilitar la comprensión de los diferentes procesos que exponemos en este artículo hemos reproducido en la Fig.16 los **iconos** de las **herramientas utilizadas** para nuestros ejemplos.

Para **abrir** el archivo hay que hacer click sobre el **icono Open**. Automáticamente se abre el **cuadro de diálogo Abrir**, en el cual hay que escribir la **ruta completa** del **archivo**, tal y como se muestra en la Fig.17. No obstante también se

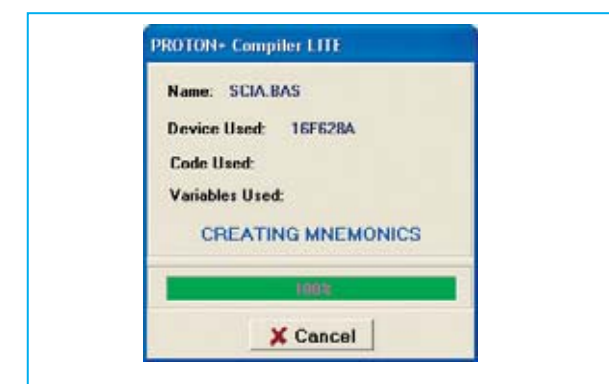

**Fig.25 Durante la compilación del código fuente, que se lanza haciendo click sobre el icono COMPILE ONLY (ver Fig.16), se muestran diferentes ventanas informativas.**

puede abrir el archivo siguiendo el procedimiento descrito en las Figs.18-19-20-21-22-23.

Después de abrir el archivo **SCIA.BAS** el programa nos muestra el aspecto que se puede apreciar en la Fig.24.

## **COMPILACIÓN**

Para ejecutar el programa **SCIA.BAS** sobre **hardware virtual**, antes de llevarlo a la memoria del PIC, hay que generar el **código ejecutable**.

Para realizar esta operación hay que hacer click sobre el icono **Compile Only** (ver Fig.16).

Automáticamente el documento activo es **compilado** generándose un archivo que tiene el **mismo nombre** del documento origen pero con **extensión .HEX**.

Durante la compilación aparecen **cuadros informativos emergentes** como el mostrado en la Fig.25, detallando cada uno de los procesos realizados durante la compilación.

Como ya expusimos en la revista Nº252 la compilación termina informando del proceso en el cuadro **Results**, situado en la parte inferior de la pantalla. Cuando la compilación acaba **correctamente** se muestra información sobre

#### *Nº 256 - NUEVA ELECTRÓNICA / 11*

el espacio de **memoria ocupado**, tanto de **programa** como de **datos**.

**NOTA:** Los detalles contenidos en la cuadro **Results** se pueden consultar en la Pág.29 de la **revista Nº252**.

## **SIMULACIÓN con PROTEUS VSM**

**Proteus VSM** es, sin duda, una de las aplicaciones más interesantes incluida en **Proton DS Lite**, ya que permite **simular** sobre **hardware virtual** el funcionamiento de un **programa compilado**. Es como tener un **prototipo** real sobre el que probar el software que se está desarrollando.

Para abrir esta herramienta hay que hacer click sobre el icono **Labcenter Electronics** (ver Fig.16).

Puesto que el programa **SCIA.BAS**ha sido escrito para el **PIC 16F628A** utilizamos el modelo animado **PIC16\_18PIN\_VHB.DSN**, que, entre

otros componentes, incluye **8 diodos LED** conectados a un **puerto** del microcontrolador **PIC**.

De esta forma podemos **depurar** el **firmware**, es decir el software incorporado en el hardware, incluso antes de que realizar la tarjeta con componentes reales y de programar el PIC.

En efecto, únicamente con el **ejecutable .HEX** generado por la **compilación** del programa en **BASIC,** y por tanto **sin** necesidad de **programadores** ni de **tarjetas auxiliares**, se puede **controlar** el correcto **funcionamiento** del software y, al mismo tiempo, intervenir en el proceso de simulación.

Al hacer doble click sobre el icono con forma de **tarjeta** mostrado en la Fig.26, después de algunos segundos, se abrirá una ventana similar a la reproducida en la Fig.27, que, como se puede observar en la parte inferior, contiene **8 diodos LED**.

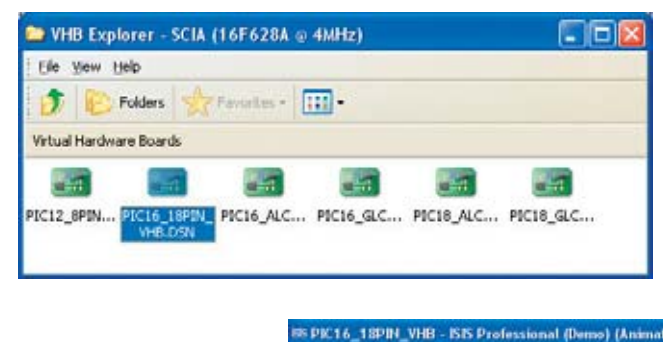

**Fig.26 Haciendo click en el icono LABCENTER ELECTRONICS (ver Fig.16) se abre el aplicativo utilizado para ejecutar el programa sobre tarjetas virtuales. Para trabajar con el PIC 16F628A hay que hacer click en la tarjeta PIC16\_18PIN\_VHB.DSN.**

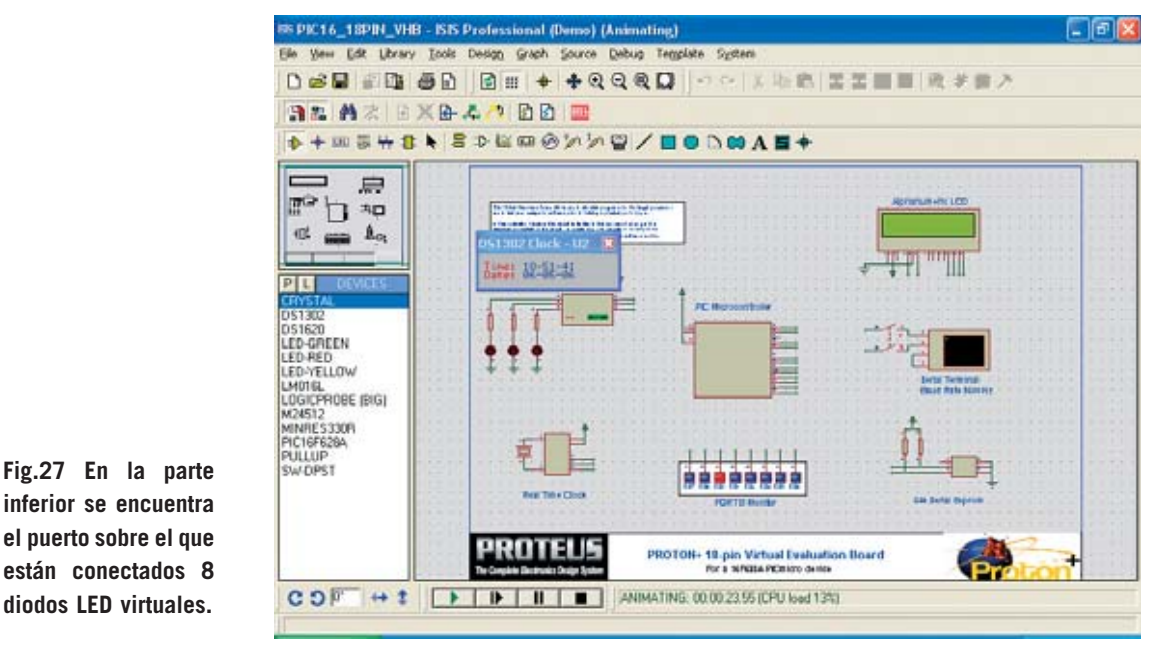

*12 / Nº 256 - NUEVA ELECTRÓNICA*

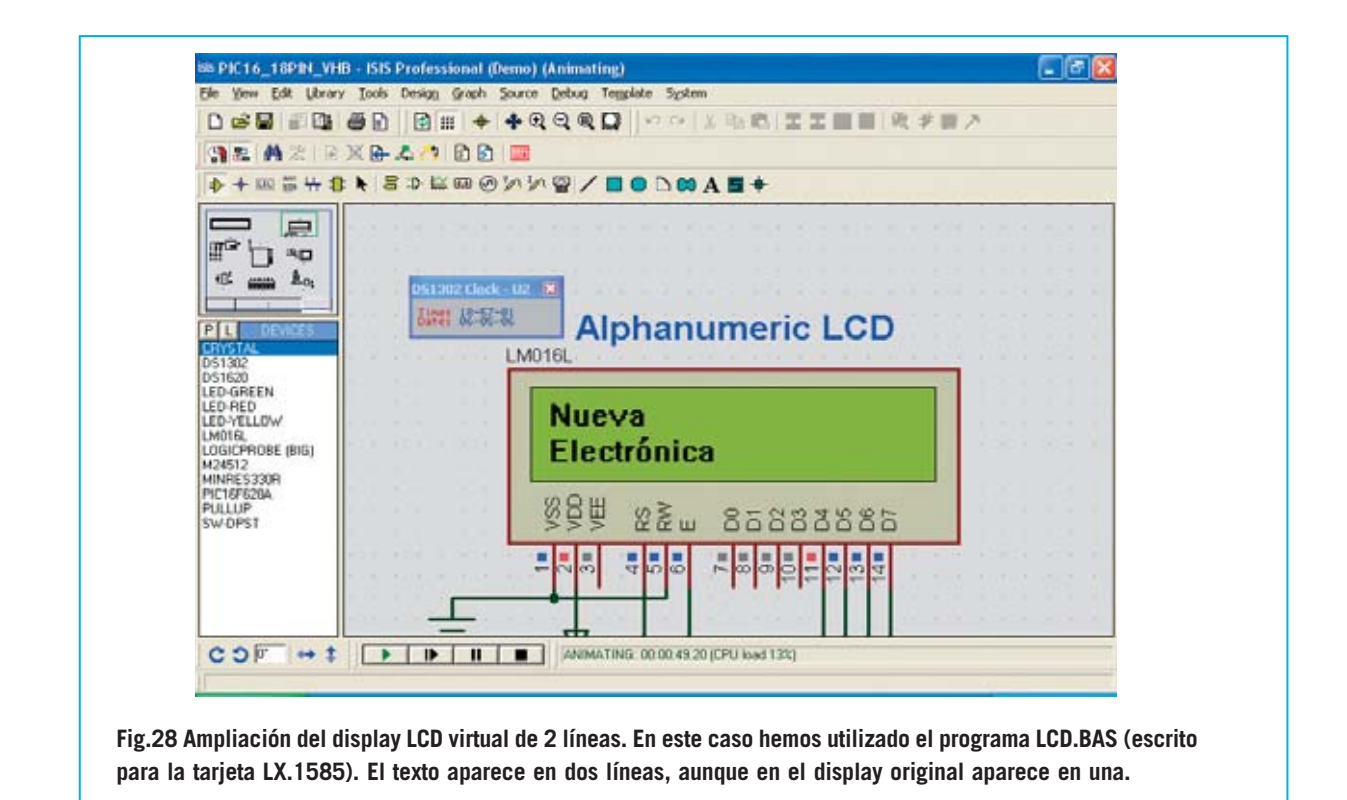

Enseguida se podrá apreciar que estos diodos LED se encienden secuencialmente aparentando una estela luminosa, ya que **Proteus VSM** ejecuta automáticamente el **programa** en cuanto es lanzado.

**Proteus VSM**, incluso en la versión **Lite** de **Proton DS**, permite **depurar (debug)** los programas, ahora bien solo con el **hardware preconfigurado** en los **modelos.** Solo la **versión Profesional** permite **modificar** las **tarjetas virtuales**, sirviendo de esta forma también como **herramienta** de **desarrollo hardware**.

Las **numerosas herramientas** incluidas en **Proteus VSM** permiten realizar un gran número de operaciones de simulación, entre las que se encuentran la posibilidad de **ejecutar paso a paso** (step by step) el programa cargado y la **visualización** del contenido de los **registros** y de los **puertos** del **PIC**.

Además, ya que sobre la tarjeta virtual hay más componentes, como por ejemplo un **display LCD** alfanumérico, también se pueden simular, una vez compilados, los archivos **LCD.BAS** y **SIMB.BAS**, escritos para el display LCD incluido en la tarjeta **LX.1585**.

Una única advertencia al respecto: El **display virtual** opera con **2 líneas**. Aunque los programas hayan sido escritos para un display con 1 línea la información se mostrará sobre 2 líneas.

En la carpeta **Samples-lite** de **Proton DS** (ver Fig.18) situada en la carpeta **PRG DEMO BASIC** de **IC-Prog** (ver Figs.21-22) hay **numerosos ejemplos** de gestión de teclados, displays, diodos LED, etc. escritos en BASIC que se pueden simular con las tarjetas de hardware virtual (Virtual Hardware Boards, **VHB**) de **Proteus VSM**.

Para **terminar** la **simulación** únicamente hay que **cerrar** la ventana del programa a través del típico botón con forma de **X** situado en la parte superior-derecha.

## **PROGRAMACIÓN de un PIC 16F628A**

Hasta ahora hemos **escrito**, **compilado**, **simulado** y **depurado** un programa sin necesidad de conectar al ordenador ningún Programador, Bus, ni tarjeta auxiliar. Para un técnico programador esta es una gran ventaja.

Ahora bien, **Proton DS** no se limita solo a estas funciones, también permite **programar** el **PIC**, es decir **grabar**el código ejecutable dentro del **circuito integrado**. Para esta operación obviamente es necesario un sistema de programación para PIC.

En nuestro caso utilizamos el **Programador** para PIC **LX.1580,** que se conecta a un **puerto paralelo** del ordenador, y la tarjeta **Bus LX.1581**, utilizada para conectar las **tarjetas experimentales**.

Puesto que el programa **SCIA.BAS** ha sido escrito para un **PIC 16F628A** hay que instalar un integrado de este tipo en el zócalo de la tarjeta **LX.1581**, por supuesto respetando la **orientación** de su **muesca** de referencia en forma de **U**.

A continuación hay que **alimentar** las tarjetas. Al recibir tensión se tiene que **encender** el **diodo LED** identificado con la referencia **ON**.

Para programar el PIC hay que quitar el **puente** (jumper) **J1** de la tarjeta **Bus** y poner el **conmutador S1** de la tarjeta **Bus** en posición **P (Programación).**

Si se tiene alguna duda sobre cualquier tema relacionado con el **Bus LX.1581** o con el **Programador LX.1580** se puede consultar la revista **Nº238**.

Una vez conectadas las tarjetas hay que abrir en primer lugar una sesión de trabajo **directamente** en **IC-Prog** para **seleccionar** el tipo de **PIC** a programar: Esta es la única información que los programas **IC-Prog** y **Proton DS** no logran intercambiarse.

Por tanto hay que abrir el programa **IC-Prog** y seleccionar el **tipo** de microcontrolador PIC, que en nuestro caso tiene que ser un **16F628A** (ver Fig.30).

Únicamente hay que seleccionar el tipo de PIC, ya que la información correspondiente al tipo de **oscilador** y los **bits de configuración** (**fuses**) ha sido definida directamente dentro el programa mediante la instrucción **CONFIG** (ver Fig.31), y, por lo tanto, será transmitida **automáticamente** de **Proton DS** a **IC-Prog** en la fase de programación.

Llegado este punto hay que **cerrar** obligatoriamente **IC-Prog**. Si no se cierra no se podrá programar el PIC.

Haciendo click sobre el icono le **Compile and Program** (ver Fig.16) se abre una sesión de programación, ya que **Proton DS** activa la comunicación con **IC-Prog**. Como se puede observar en la Fig.32 el PIC está correctamente configurado, incluyendo el tipo de oscilador y los bits de configuración (fuses).

**ATENCIÓN:** Aunque se puede activar directamente **IC-Prog** desde **Proton DS** no hay que realizar esta operación para seleccionar el

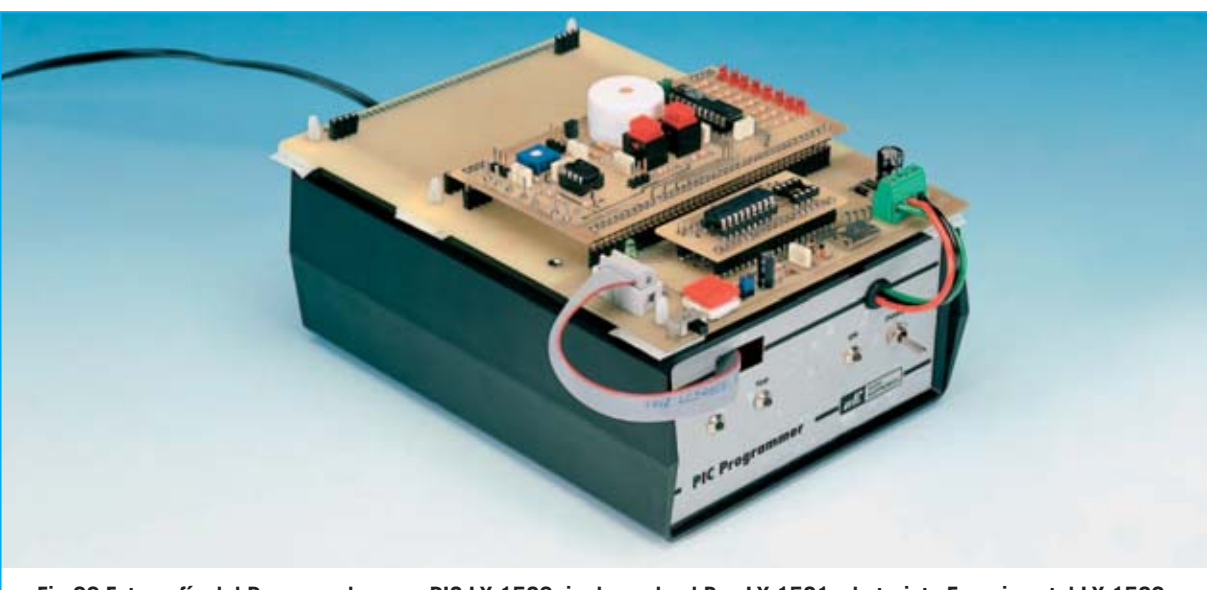

**Fig.29 Fotografía del Programador para PIC LX.1580, incluyendo el Bus LX.1581 y la tarjeta Experimental LX.1582. Todos estos proyectos han sido publicados en la revista Nº238.**

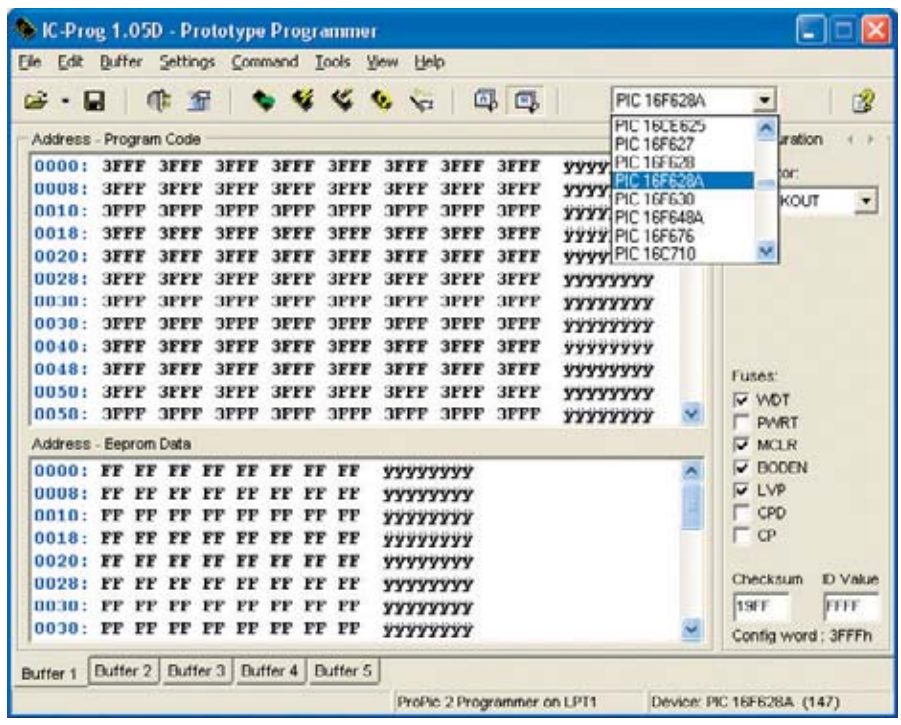

**Fig.30 Una vez conectado el Programador para PIC al puerto paralelo del ordenador el, incluyendo el Bus y un PIC 16F628A, hay que abrir IC-Prog (desde fuera de Proton DS) ÚNICAMENTE para seleccionar el tipo de PIC que se quiere programar. Esta es la única información que IC-Prog y Proton DS no logran intercambiarse. Para poder programar el PIC hay que cerrar IC-Prog.**

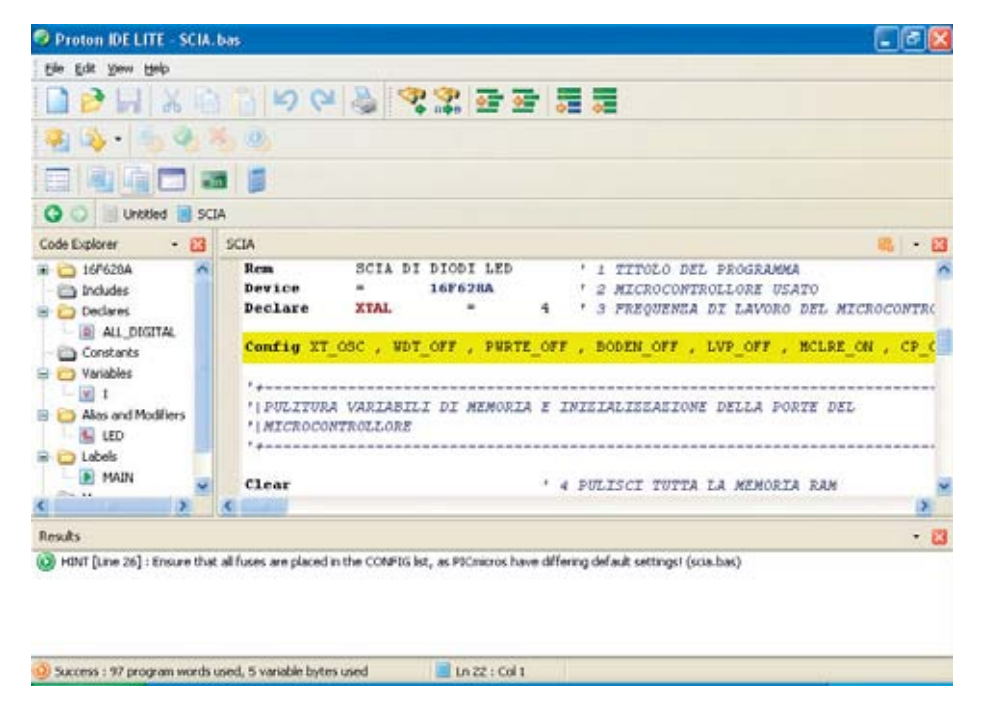

**Fig.31 Como se muestra resaltado en esta imagen, en el código fuente de SCIA.BAS ha sido definida toda la información necesaria para configurar el tipo de oscilador y los bits de configuración (fuses). Esta información será transmitida de forma automática de Proton DS a IC-Prog durante la programación del PIC.**

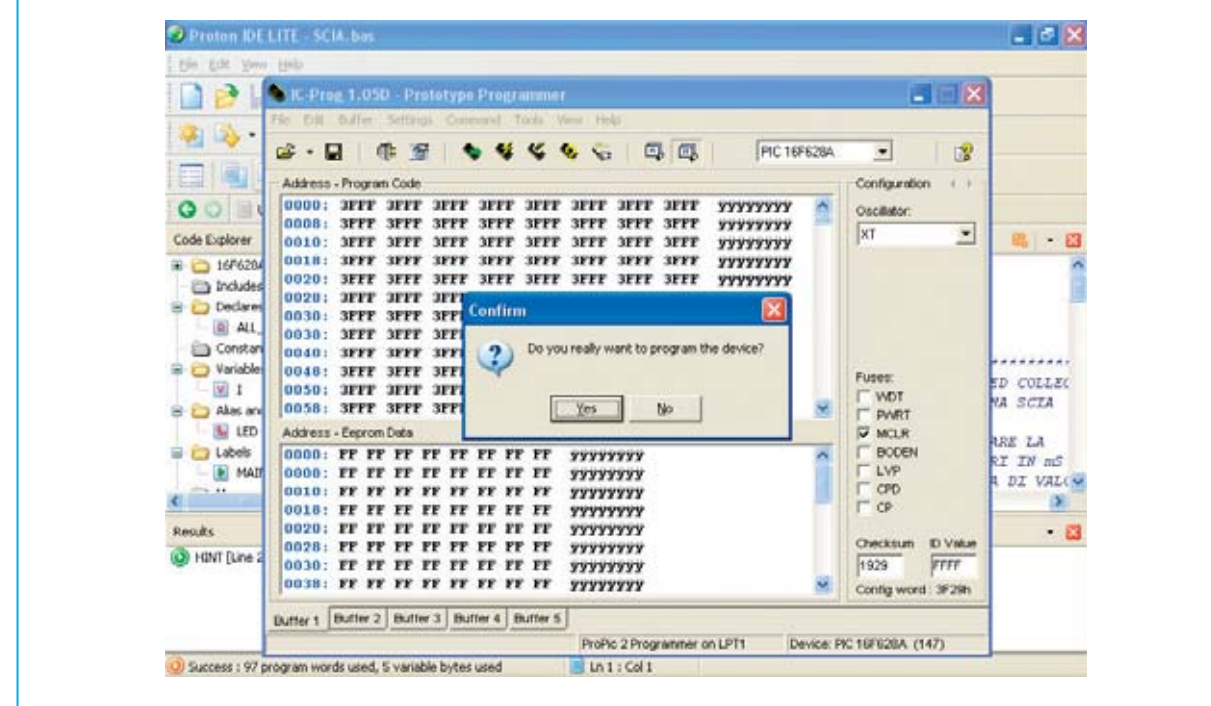

**Fig.32 Haciendo click en el icono COMPILE AND PROGRAM (ver Fig.16) se activa la comunicación entre Proton DS Lite e IC-Prog. Para confirmar la programación hay que contestar afirmativamente. Una vez realizada la programación se nos informará al respecto.** 

PIC ya que al abrir una sesión de programación se **resetea** la memoria.

**IC-Prog** pregunta si **realmente se quiere programar el integrado** (**Do you really Want programm the device?**). Haciendo click en **Yes** se muestra una ventana de aviso que nos pide confirmación. Haciendo click en **OK** el PIC es **programado**.

Por último hay que **terminar** la sesión abierta de **IC-Prog**, **cerrando** la ventana del programa a través del típico botón con forma de **X** situado en la parte superior-derecha.

Durante la programación los **diodos LED Vdd** y **Vpp** tienen que **parpadear** como confirmación de que el **Programador** funciona correctamente. También el **diodo LED DL1** de la tarjeta **LX.1581** tiene que **parpadear**.

## **EJECUCIÓN del PROGRAMA**

Para **ejecutar** el programa hay que montar la **tarjeta Experimental LX.1582** en los conectores la **tarjeta Bus LX.1581.** El **conmutador S1** de la tarjeta **Bus** ha de ponerse en posición **E** (**Experimentación**).

Puesto que **MCLR** ha sido activado directamente por el programa (ver en la Fig.31 la instrucción resaltada **Config... MCLRE\_ON**) hay que **poner** el puente (jumper) **J1** de la **tarjeta Bus** y presionar el pulsador **P1** de la **tarjeta Bus** para activar la **reposición**.

A continuación hay que **quitar** el puente **J4** de la tarjeta Experimental **LX.1582**. Los **diodos LED** se iluminarán de la **misma forma** que lo hacían los **diodos LED virtuales** de la **tarjeta VHB** de **Proteus VSM**.

## **PRECIO del CD-ROM**

El programa **Proton DS Lite** versión **1.036** es una de las aplicaciones incluidas en el CDROM **CDR.1585**, proporcionado junto con tarjeta para PIC **LX.1585** presentada en la revista **Nº252**. Quienes deseen adquirir únicamente el **CDROM** pueden solicitarlo al precio de ............13,60 **€**

**ESTOS PRECIOS NO INCLUYEN I.V.A.**